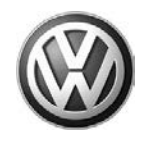

### **91 12 21** October 02, 2012 **2031133**

**UPDATE – 91J7 RCD 510 (Premium 8) Radio Software (U.S. Only)**

### *NOTE:*

- Perform this UPDATE on all applicable vehicles within **New Vehicle INVENTORY**
- It is MANDATORY to perform UPDATES on all applicable vehicles in dealer inventory PRIOR TO RETAIL SALE.
- Inform customers that this UPDATE will be available free of charge as long as their vehicle is within the Warranty parameters outlined in this UPDATE.

### *NOTE:*

**Required DMS Wording/Programming Text (SAGA claim comments):** UPDATE 91J7 - RCD 510 (Premium 8) Radio Software (INV\_ONLY)

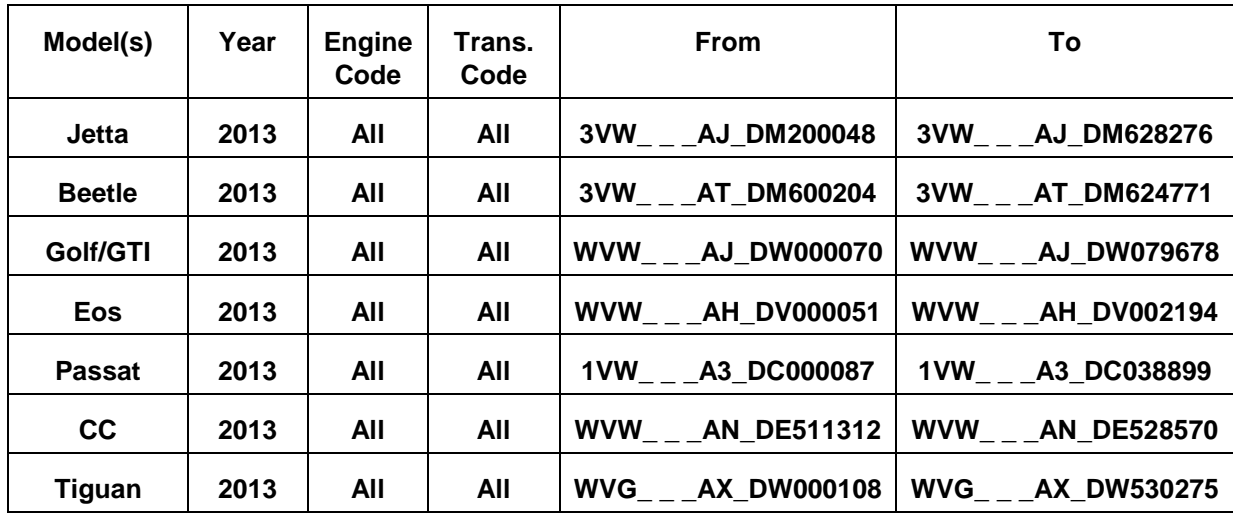

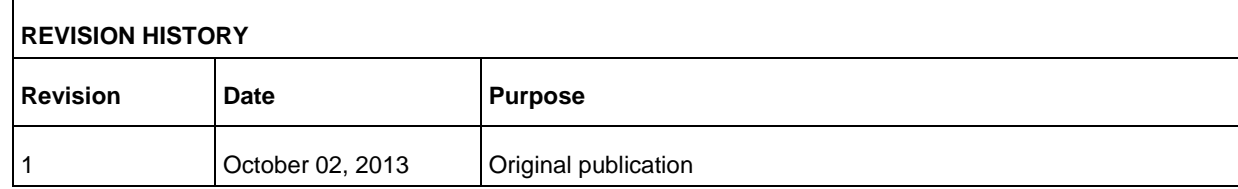

## **Condition**

This update has been proactively released to address the following:

- 1. Bluetooth audio runs in mono mode
- 2. Bluetooth audio level too high/distorted

This UPDATE is in effect until removed.

Page 1 of 8

© 2012 Volkswagen Group of America, Inc.

All rights reserved. Information contained in this document is based on the latest information available at the time of printing and is subject to the copyright and other intellectual property rights of<br>Volkswagen Group of stored in a retrieval system, or transmitted in any form or by any means, electronic, mechanical, photocopying, recording, or otherwise, nor may these materials be modified or reposted to other<br>sites, without the prior exp

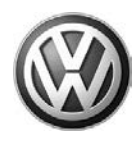

Vehicle must meet all of the following criteria:

- Procedure is valid only for vehicles that show the 91J7 code in ElsaWeb, Campaign/Action Information screen *on the day of repair*.
- Vehicle must be in **New Vehicle INVENTORY**.
- Procedure must be performed within the allotted time frame stated in this UPDATE.
- Procedure must be performed on applicable vehicles in dealer inventory PRIOR TO SALE.

## **Technical Background**

Bugs contained in Level 07 software for certain Premium 08 radios may cause Bluetooth audio quality complaints.

## **Production Solution**

Introduction of Level 08 software to prevent certain Bluetooth audio quality complaints CW 42/12.

## **Service**

### *NOTE:*

- *ElsaWeb is the only valid inquiry/verification source. Check ElsaWeb on the day this vehicle UPDATE will be performed to verify vehicle eligibility for the UPDATE. Status must show "open". Attach an ElsaWeb printout showing the "open" status to the repair order.*
- *If this UPDATE appears to have already been performed but the code still shows open in ElsaWeb, contact Warranty before proceeding further. Another dealer may have recently performed this UPDATE but not yet entered a claim for it in the system.*
- *ElsaWeb may also show additional open action(s); if so, inform your customer - this work can be done while the vehicle is in for this UPDATE.*
- *Contact the Warranty Helpline*

### Page 2 of 8

© 2012 Volkswagen Group of America, Inc.

All rights reserved. Information contained in this document is based on the latest information available at the time of printing and is subject to the copyright and other intellectual property rights of<br>Volkswagen Group of stored in a retrieval system, or transmitted in any form or by any means, electronic, mechanical, photocopying, recording, or otherwise, nor may these materials be modified or reposted to other sites, without the prior expressed written permission of the publisher.

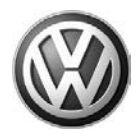

### **Update Programming Procedure:**

### Note:

Software level 0008 can ONLY be used on non-hybrid cars that are starting at Software level 0007. Using this Software Level 0008 on the wrong unit **WILL CAUSE IRREVERSIBLE DAMAGE** and result in a necessary radio replacement.

Installing this Software Level 0008 on the wrong unit is NOT COVERED under this action.

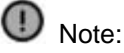

This UPDATE only applies to specific Model Year 2013 vehicles.

Software Level 0008 is NOT released for Model Year 2012 even though complaints may be similar.

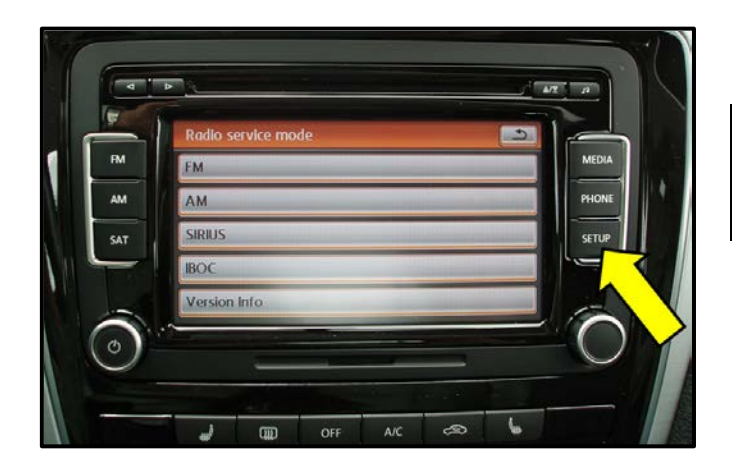

• Turn ignition on

 $\boxed{\bullet}$  Tip: Ensure transport mode has been disabled prior to beginning software update.

- $\Leftarrow$  On the radio, hold "setup" button <arrow> for 3 to 5 seconds.
- "Radio service mode" will display <as shown>.

#### © 2012 Volkswagen Group of America, Inc.

#### Page 3 of 8

All rights reserved. Information contained in this document is based on the latest information available at the time of printing and is subject to the copyright and other intellectual property rights of<br>Volkswagen Group of stored in a retrieval system, or transmitted in any form or by any means, electronic, mechanical, photocopying, recording, or otherwise, nor may these materials be modified or reposted to other<br>sites, without the prior exp

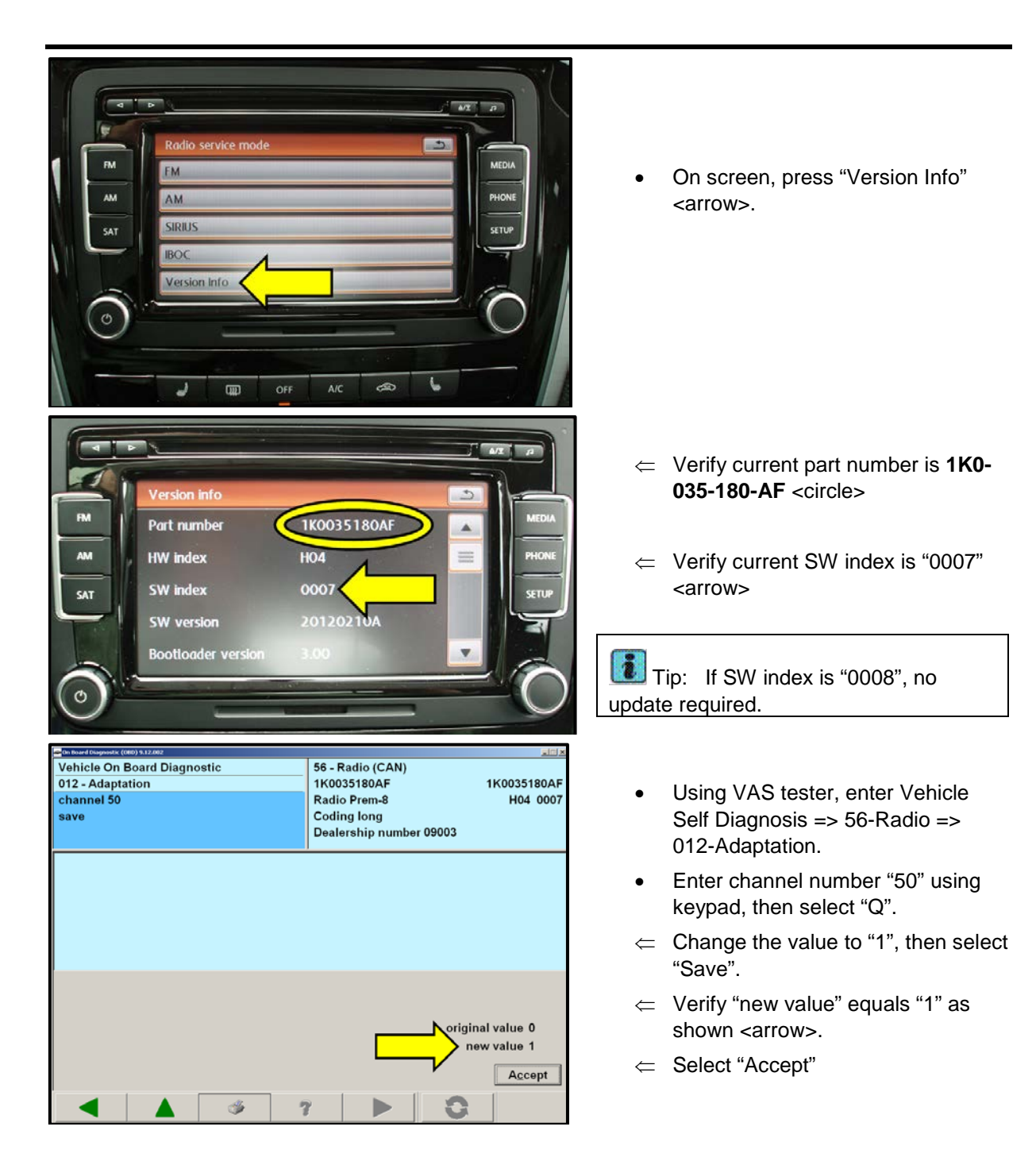

### Page 4 of 8

© 2012 Volkswagen Group of America, Inc.

All rights reserved. Information contained in this document is based on the latest information available at the time of printing and is subject to the copyright and other intellectual property rights of<br>Volkswagen Group of stored in a retrieval system, or transmitted in any form or by any means, electronic, mechanical, photocopying, recording, or otherwise, nor may these materials be modified or reposted to other<br>sites, without the prior exp

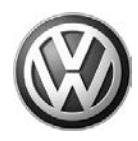

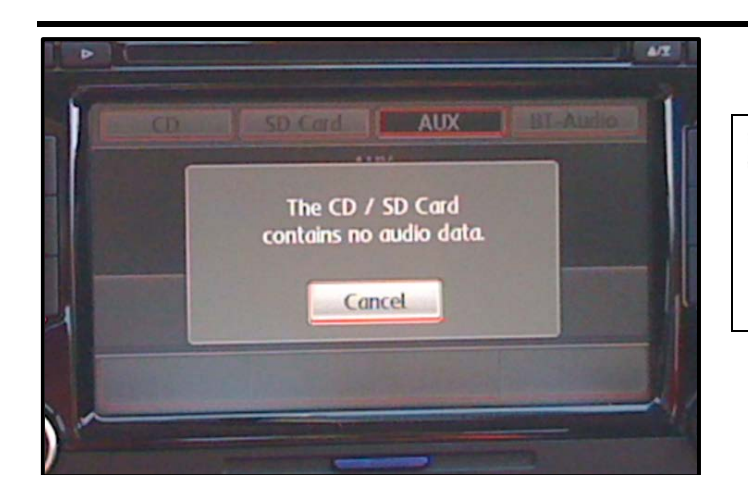

### **D** Note:

If a message "The CD/SD Card contains no audio data" <as shown appears when SD card is inserted, repeat previous steps due to adaptation not correct.

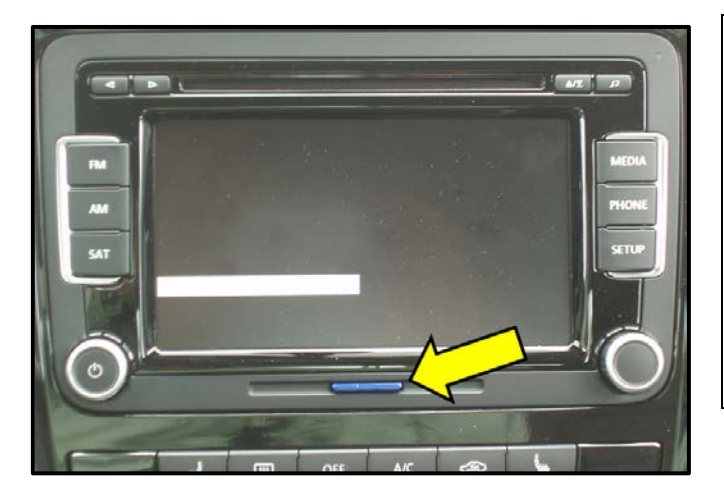

## Note:

Software level 0008 can ONLY be used on non-hybrid cars that are starting at Software level 0007. Using this Software Level 0008 on the wrong unit **WILL CAUSE IRREVERSIBLE DAMAGE** and result in a necessary radio replacement.

Installing this Software Level 0008 on the wrong unit is NOT COVERED under this action.

 $\Leftarrow$  Insert the SD card# PREM8 RADIO SW08 into the SD card slot on the radio as shown <arrow>.

 $\left[\frac{\partial}{\partial t}\right]$  Tip: See "Additional Information" to obtain the software in cases where the SD card has been lost.

• Software update will begin on its own and display a progress bar across the screen while updating.

#### © 2012 Volkswagen Group of America, Inc.

#### Page 5 of 8

All rights reserved. Information contained in this document is based on the latest information available at the time of printing and is subject to the copyright and other intellectual property rights of<br>Volkswagen Group of stored in a retrieval system, or transmitted in any form or by any means, electronic, mechanical, photocopying, recording, or otherwise, nor may these materials be modified or reposted to other<br>sites, without the prior exp

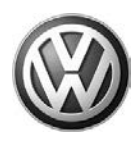

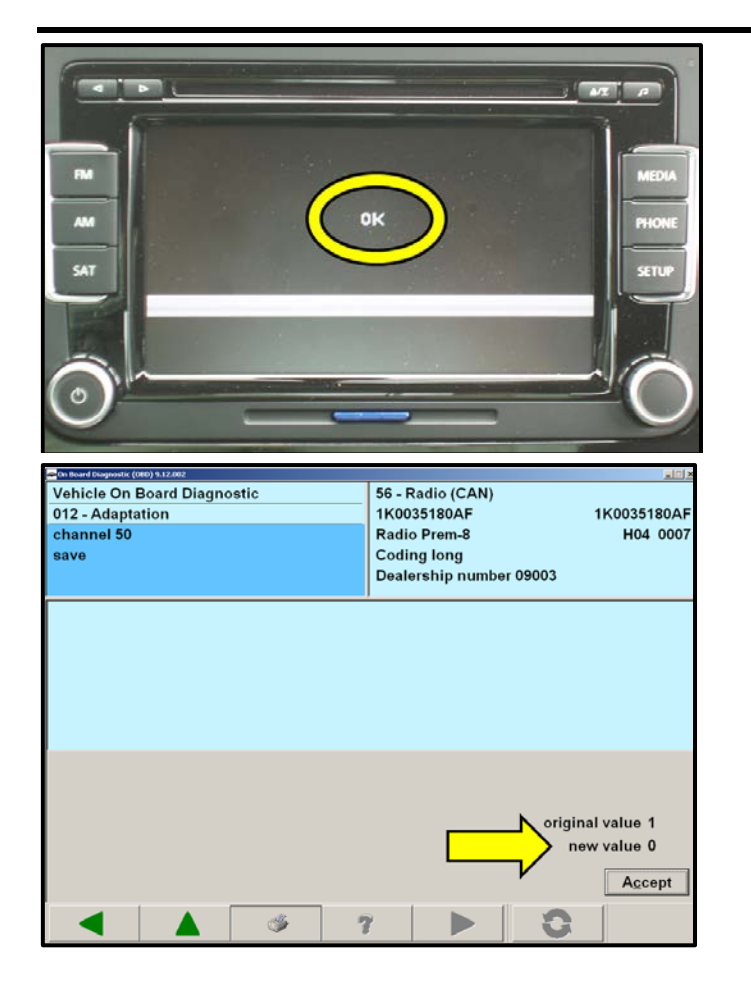

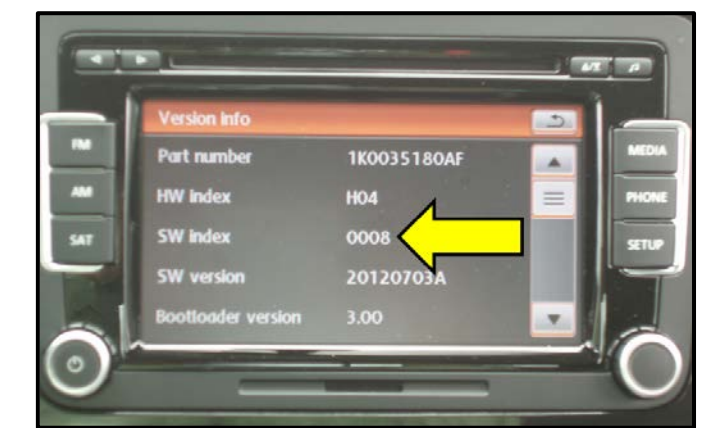

- $\Leftarrow$  When update is complete, "OK" <circle> will appear on screen.
- Remove SD card.
- Using VAS tester, enter Vehicle Self Diagnosis => 56-Radio => 012-Adaptation.
- Enter channel number "50" using keypad, then select "Q".
- $\Leftarrow$  Change the value to "0", then select "Save".
- $\Leftarrow$  Verify "new value" equals "0" as shown <arrow>.
- ⇐ Select "Accept".
- Clear any relevant DTCs
- Remove VAS tester from the Vehicle.
- Cycle ignition key OFF, then back ON.
- Press and Hold the "Setup" button for 3 to 5 seconds.
- Verify new "SW index" is "0008" as shown <arrow>.

### **WORK COMPLETE**

#### © 2012 Volkswagen Group of America, Inc.

### Page 6 of 8

All rights reserved. Information contained in this document is based on the latest information available at the time of printing and is subject to the copyright and other intellectual property rights of<br>Volkswagen Group of stored in a retrieval system, or transmitted in any form or by any means, electronic, mechanical, photocopying, recording, or otherwise, nor may these materials be modified or reposted to other<br>sites, without the prior exp

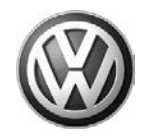

## **Warranty**

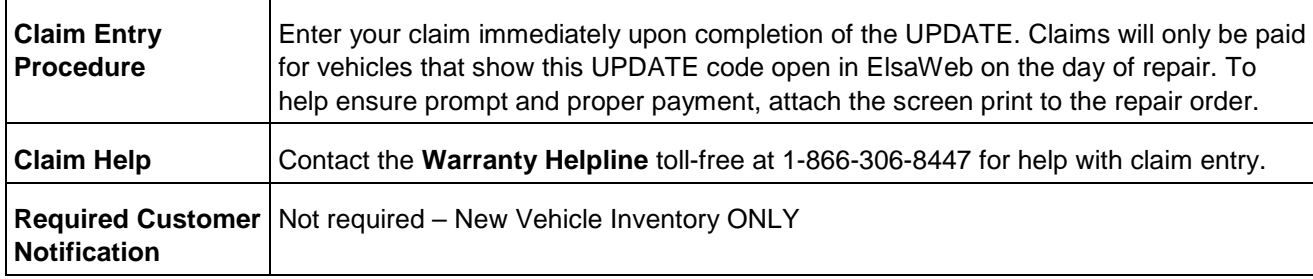

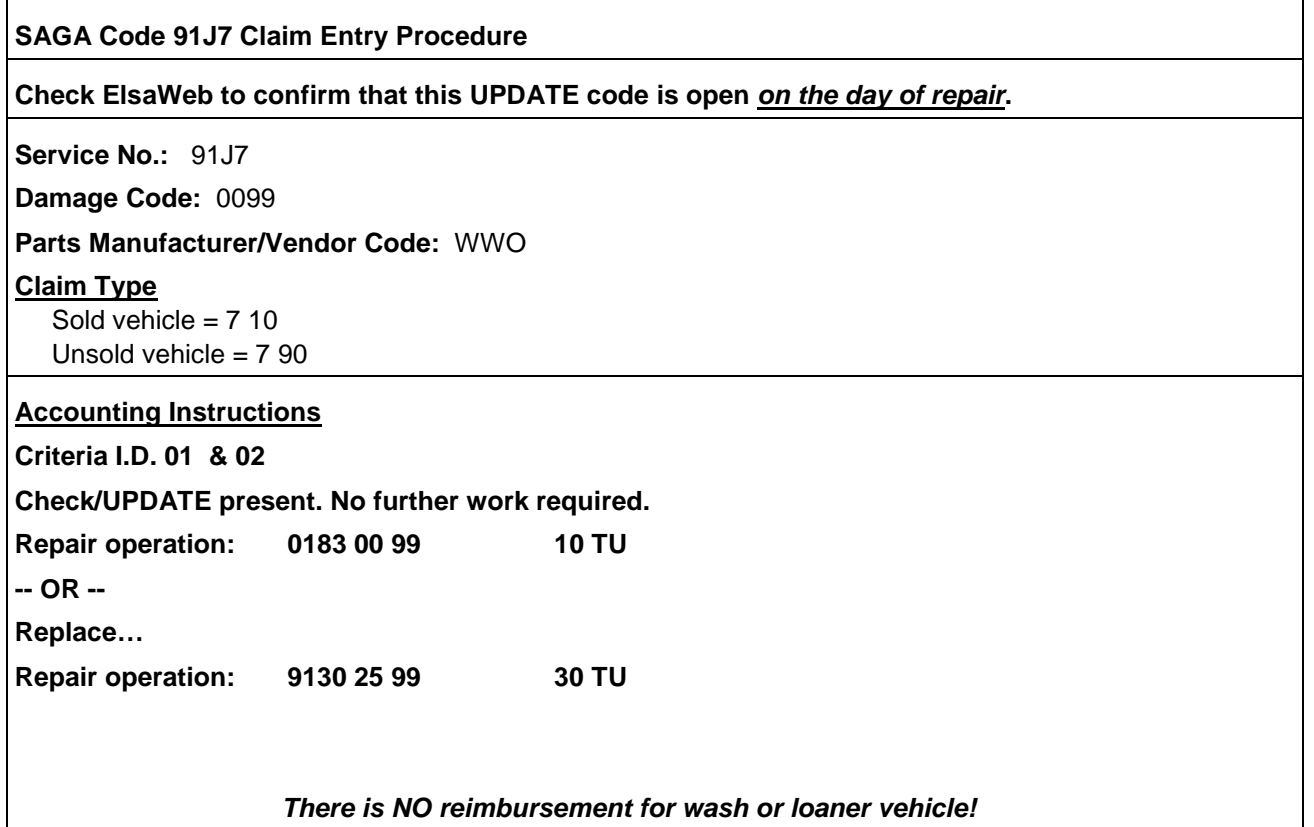

### **If vehicle is not eligible for repair under this UPDATE (i.e.: totaled status).**

Fax the Repair Order to VWoA at (248) 754-5093 and provide VIN, applicable Service Number, Customer Information, Dealer Number and Date.

© 2012 Volkswagen Group of America, Inc.

### Page 7 of 8

All rights reserved. Information contained in this document is based on the latest information available at the time of printing and is subject to the copyright and other intellectual property rights of<br>Volkswagen Group of stored in a retrieval system, or transmitted in any form or by any means, electronic, mechanical, photocopying, recording, or otherwise, nor may these materials be modified or reposted to other<br>sites, without the prior exp

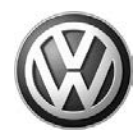

## **Required Parts and Tools**

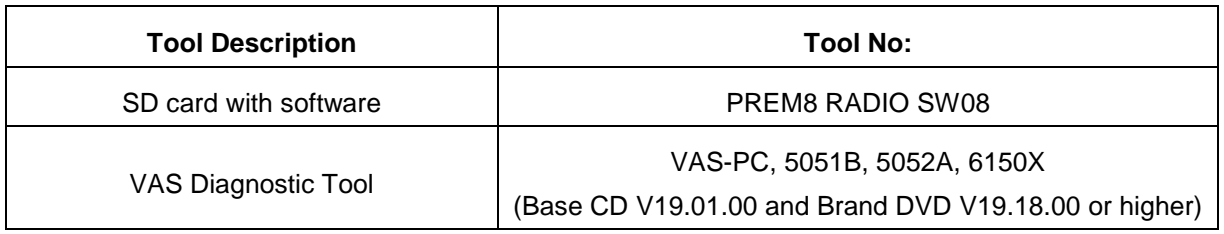

## **Additional Information**

#### **IMPORTANT!**

**Two (2) SD cards pre-loaded with the software required to perform this Update were shipped to the attention of the Service Manager at your dealership.** 

**Ensure that the SD card is removed from the vehicle once this Update has been completed.** *Do not* **leave the SD card in the vehicle.**

*Replacement SD cards are not available for ordering.* **Dealers needing replacements or additional SD cards for this Update can make their own by following the instructions below.** 

If additional cards are required, a downloadable version of the software will also be available via ServiceNet. This software can be saved to an SD card, which can then be used in place of the cards supplied for this UPDATE. To locate the software: from the ServiceNet homepage select "Updates"=>"9XXX" =>"91J7 Update". Then, follow the steps below to prepare the SD card for the software download and save the software to the SD card.

- 1. Download and unzip software from ServiceNet
- 2. Make sure SD card is blank
- 3. Create folder in root called: SW\_Update
- 4. Unzip the attached file and place the **manufacturing.bin** in the **SW\_Update** folder
- 5. Remove SD card from the computer

All part and service references provided in this Technical Bulletin are subject to change and/or removal. Always check with your Parts Dept. and Repair Manuals for the latest information.

© 2012 Volkswagen Group of America, Inc.

### Page 8 of 8

All rights reserved. Information contained in this document is based on the latest information available at the time of printing and is subject to the copyright and other intellectual property rights of<br>Volkswagen Group of stored in a retrieval system, or transmitted in any form or by any means, electronic, mechanical, photocopying, recording, or otherwise, nor may these materials be modified or reposted to other sites, without the prior expressed written permission of the publisher.